#### ソフトゼミA 第1回

# VisualStudio の導入/変数/printf(出力)

今回のソフトゼミAが始まります。まずはソフト班の活動の基本であるプログラミン グをするために、パソコンの準備をします。また、プログラミングによって文字や数値 を出力する printf についての解説もします。ゼミを進めるうえで疑問に思うことはど んどん上級生に聞いてください。

#### ✤Visual Studio Community 2015 の導入

Visual Studio Community 2015 は <https://www.visualstudio.com/ja/downloads/>からダ ウンロードできます。保存した場合は vs\_community\_JPN\_2096033564.1487378773 みたいな のが保存されていると思います。インストール後再起動して、アプリの場所が分からない 場合は検索してショートカットをわかりやすい所に置くといいと思います。

## ✤プログラミングの準備(ソリューション篇)

では、プログラミング画面へと進みましょう。まずは、Visual Studio を開いてください。 ①スタートページにある[新しいプロジェクト]という項目をクリックしてください。

項目が表示されてない人は[ファイル]→[新規作成]→[プロジェクト]で行けると思いま す。

- ②新しいプロジェクトというウインドウが出たと思います。[インストール済み]→[テンプ レート]→[Visual C++]→[Win32 コンソールアプリケーション]を選びます。
- ③この時、右側に[Visual C++ 2015 Tools for Windows Desktop をインストール]という 項目が表示されていたらそれを選択して「OK」を選択します。Win32 用アプリを作成す るために必要な機能をインストールするか聞かれるので、インストールしてください。

ここで再起動する必要があるので、再起動後、また①からやり直してください。

④下に名前の欄があるので自由に変更してください。[ソリューションのディレクトリを作 成]と[ソース管理に追加]のチェックを外し、OKをクリックしてください。

⑤[Win32 アプリケーションウィザード]というウインドウが出ます。[次へ>]を選択

して下さい。[追加のオプション]の項目の[空のオブジェクト]にチェックを入れて下さ

い。[Security Dvelopment Lifecycle (SDL)]のチェックを外してください。

⑥完了をクリック!

## ✤プログラミングの準備(ソースファイル篇)

上の続きです。右側に[ソリューションエクスプローラー]という枠があると思います。 その中にあるソースファイルを右クリック。[追加]→[新しい項目]をクリックしてくださ い。[新しい項目の追加]というウインドウが出ます。C++ファイルを選択し名前を自由につ けて(末尾は.cpp で)、[追加]をクリックしてください。これで、ソースファイルができま した。皆さんがプログラミングをするコードはここに書いていきます。準備完了です。

新しいソースファイルを使いたい場合は、もう一度上記の追加を繰り返せば新しいソー スファイルを追加できます。しかし、元からあるソースファイルと重複してうまく実行し ないので、元からあるソースファイルを右クリックして、[プロジェクトから除外]を押し て下さい。(除外したソースファイルを再び使いたい場合は[追加]→[既存の項目]で追加で きます。)

## ✤プログラミング開始!の前に変数について

プログラミングをするにあたって変数というものを使います。この変数とは数字や文字 を入れる箱のようなものです。変数という箱には何でも入るというわけではありません。 何を入れる箱なのかを宣言しなくてはいけません。その例を見ていきましょう。

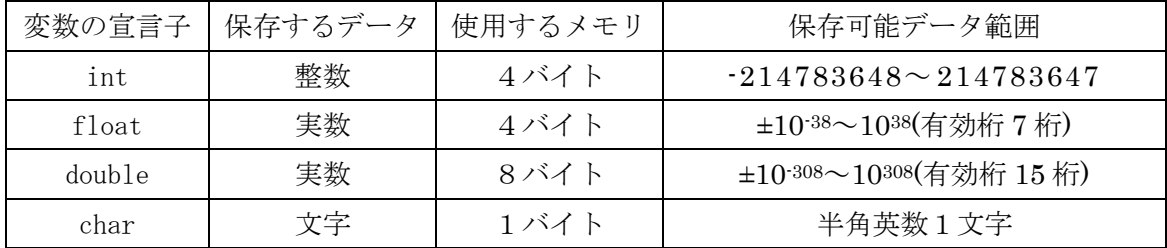

### ✤変数の宣言

変数を使う(用意する)際に変数を宣言しないと使うことができません。変数を宣言する ときは使いたい型の宣言子を宣言し、空白の後に変数名(用意した箱の名前)を宣言します。 例えば、

int n;

と書けば整数の変数 n を宣言したことになります。(変数名は半角英数字のみで、数字だけ ではダメです。変数の型と変数名の間の空白は半角です。)int で宣言したので変数 n には 整数しか入りません。実数や int で表せる数値を超えた数を入れると正常に動きません。 また、複数の変数を一気に宣言したいときは、

int x,y,z;

のように変数名を[,]で区切れば変数 x と変数 y と変数 z といったように複数の変数を宣言 できます。

## ✤プログラミングの基本

基本的にプログラミングの個々のコードには最後尾に[;](セミコロン)をつけます。日本 語での[。]、英語での[.]みたいなものです。これをしっかりつけていないとエラーになり ます。意外と見落としやすいので気を付けてください。

プログラミング中でメモとしてソースコード内に何かを書き留めたいときがあります。 そういったときはコメントという機能を使います。

// 何を書いても OK

プログラム中にただ文字を書くと機械がソースコードを見たときに理解できずエラーにな ってしまいます。ですがコメントの前に[//]を入れれば機械はそこを無視してプログラム を実行してくれます。また、

/\* 何を

書いても

#### OK  $*$ /

のように[/\*]と[\*/]でコメントを挟めば、そこの範囲も機械は無視してプログラムを実行 してくれます。[//]では一行しかコメントを無視してくれませんが[/\*][\*/]で文章を挟む 場合は何行でも無視してくれます。コメント機能はメモとして書くだけではなくこの部分 は実装途中なので飛ばしてほしいという時にも使えます。今後のゲーム制作ではとても便 利な機能として使えるので覚えているといいです。

今からプログラミングしていく C 言語では、普段の数学と異なる記号もあります。まず は、基本的なものから紹介します。

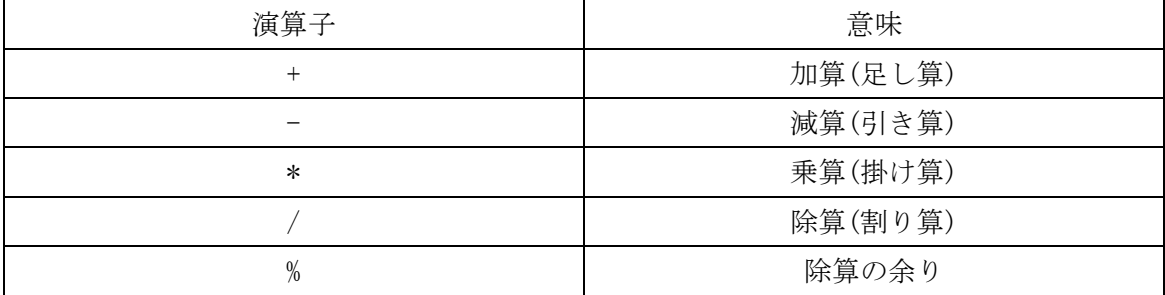

✤ printf ・・・プログラミングでの出力・・・

さて、これからいよいよソースコードに文字を書いていきます。今回説明する printf は文字や数値を画面に出力する命令です。先ほどの準備で作ったソースファイルにサンプ ルコードを書いてください。

・サンプルコード

#include<stdio.h> int main(void){  $print(f''$ エレクトロニクス研究部¥n"); return 0; }

プログラムの実行は[デバッグ]→[デバッグなしで開始]を選択すればできます。実行でき ましたか?画面に

エレクトロニクス研究部

と表示できれば成功です。

では、このソースコードの解説をします。ですが今回解説するのは printf のみです。そ の他の部分については今の知識では理解がしづらいので後々説明します。printf は、 printf("画面に表示したい文");によって表示がなされています。("")の中 にあった¥n が表示されていませんね。この¥n というのは改行するという命令で す。表示するときに¥n があった位置で改行がされます。

今度は次のようにソースコードを書き換えて下さい。

#include<stdio.h>

int main(void){ printf("%d + %d = %d\n", 1, 2, 1+2);

return 0;

}

実行すると画面には

 $1 + 2 = 3$ 

と表示されます。

""の中の%d は十進数(整数)で表せという命令で""の後の,で区切った後のものを十進 数(整数)で表示します。他にも%f や%s などがあります。まとめてみましょう。

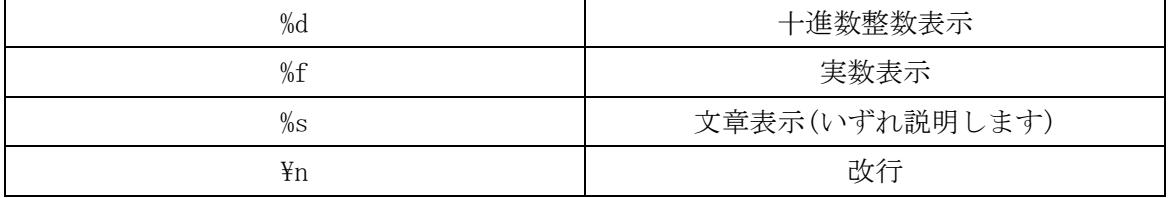

✤ 練習問題

1.自分のクラス、番号、名前を出力するプログラムを作ってください。

2.次の計算の答えを出力するプログラムを作ってください。(計算は機械にさせて下さい。)

- $(1)$  326 $\times$ 23
- (2) 318.32+94.5

答えが分からない場合はどんどん先輩に聞いてください。

以上でゼミ A は終了です。お疲れさまでした。